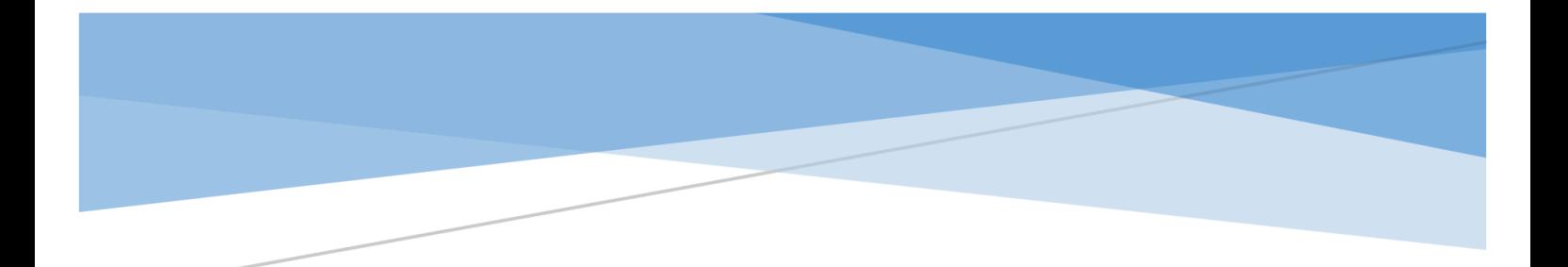

# **SMU**

MANUAL – Klasat virtuale (Profesori) – Version 1.0

## Përmbajtja

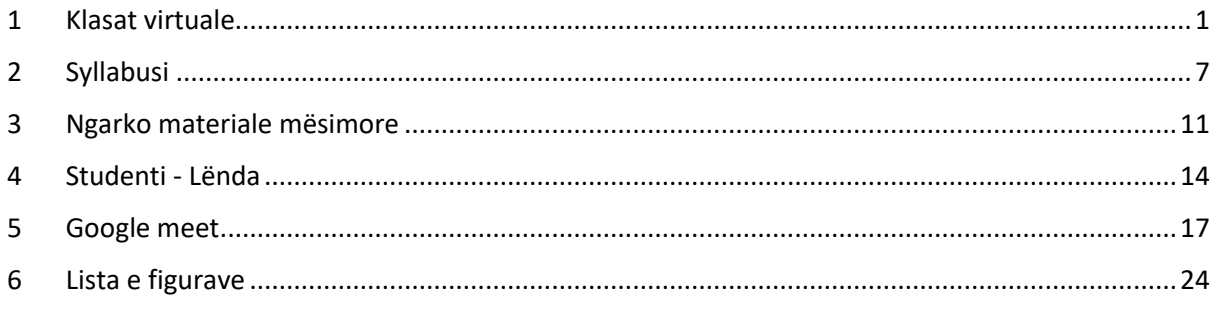

### <span id="page-2-0"></span>1 Klasat virtuale

Për shkak të gjendjes emergjente të krijuar është zhvilluar moduli i krijimit të klasave virtuale përmes së cilës do të realizohet mësimi online për studentët dhe profesorët.

Klikoni menynë MËSIMI ONLINE => KLASA VIRTUALE ashtu siç shihet në figurën në vijim:

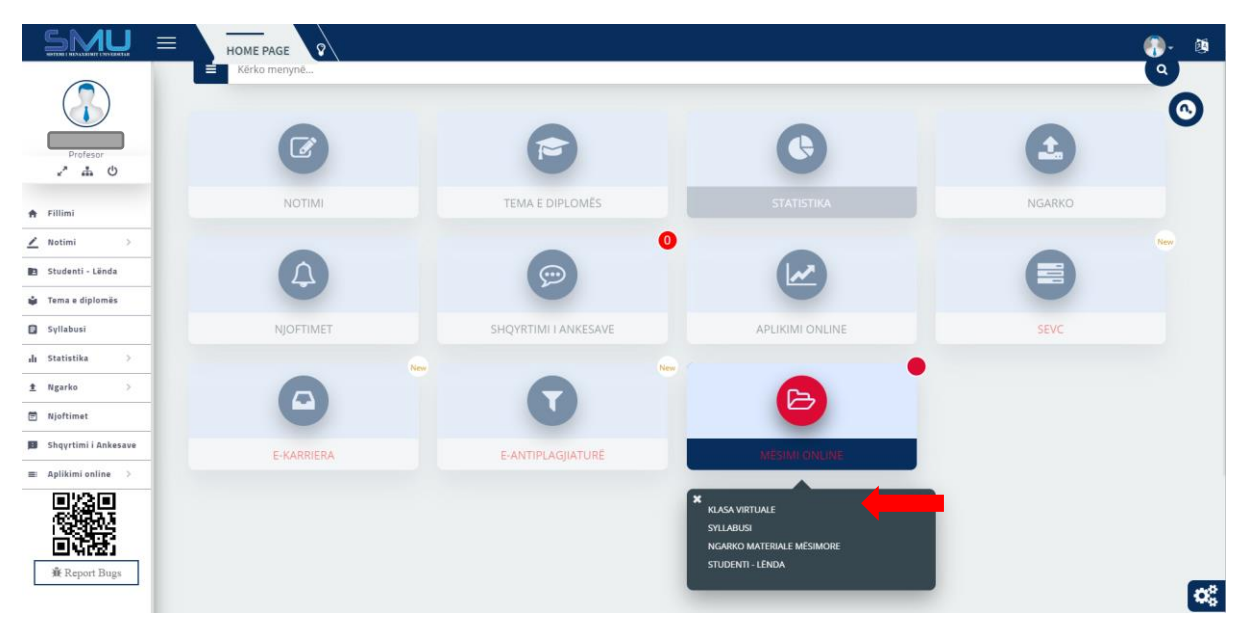

*Figure 1: Klasa virtuale*

<span id="page-2-1"></span>Pas klikimit të kësaj menyje sistemi na e shfaq formën si në figurën në vijim, dhe pas kërkimit përmes parametrave nga figura në vijim sistemi na i shfaqe të gjitha klasat virtuale (ligjëratat virtuale) të krijuara deri më tani.

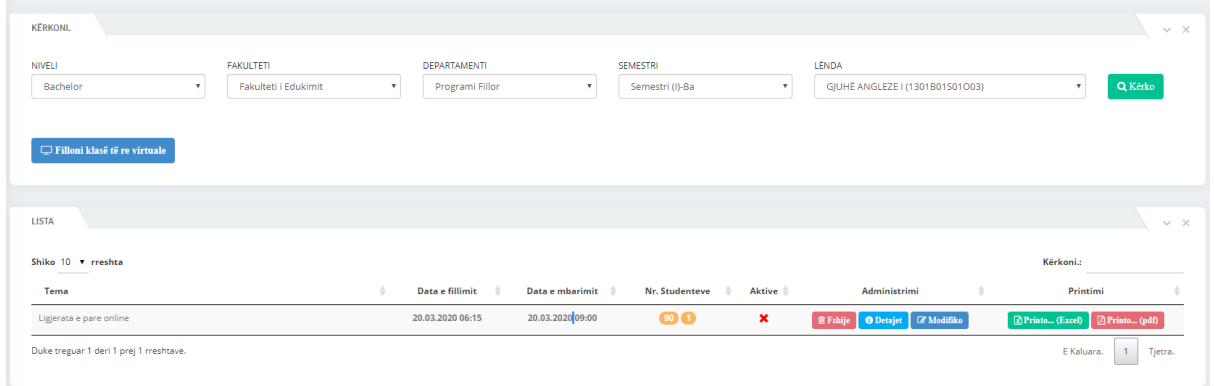

*Figure 2: Ligjëratat e krijuara*

<span id="page-2-2"></span>Nga figura mund të shohim qe sistemi na e jep mundësin e krijimit të klasës së re virtuale, fshirjes së saj nëse është regjistruar gabimisht, modifikimit të saj, shikimit të detajeve të saj dhe gjenerimin e listave të studentëve ne formatin .pdf dhe . xlsx (vijueshmëria e studentëve në klasa virtuale):

Nëse klikojmë butonin **Filloni klasë të re virtuale** na shfaqet forma për regjistrim e cila shihet si në figurën në vijim:

# Krijimi i klasës virtuale

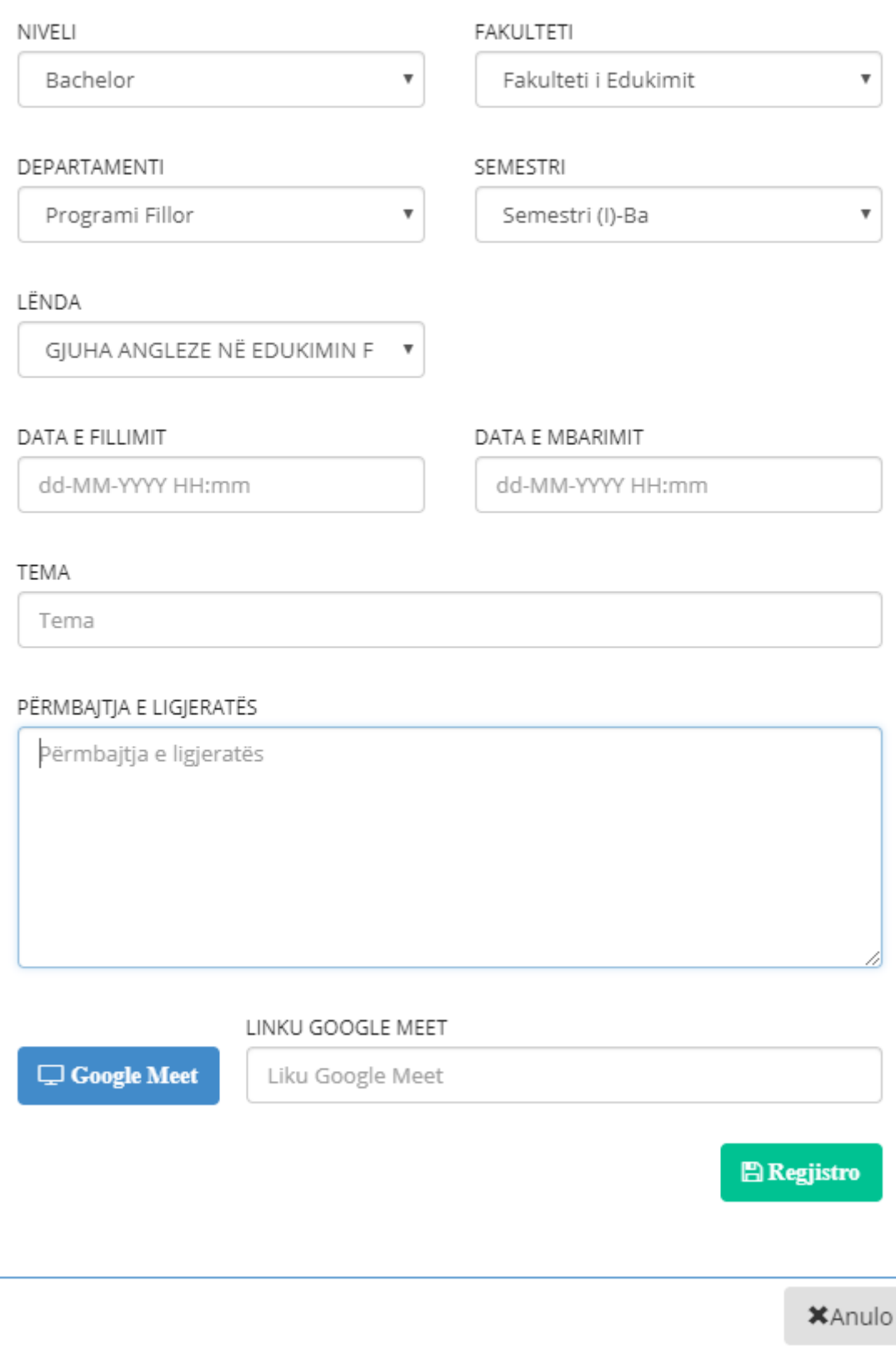

*Figure 3: Krijo klasë të re virtuale*

<span id="page-3-0"></span>Krijimi i klasës virtuale bëhet përmes plotësimit të dhënave nga figura ku disa fushat duhet të zgjedhën dhe disa duhet të plotësohen. **Me rëndësi:** Data e fillimit dhe Data e mbarimit duhet të plotësohen saktë edhe sipas orës sepse vetëm brenda atij intervali kohor ju bëhet aktiv linku studentëve për ndjekje të ligjëratave, ndërsa butoni **Google Meet** është vegla nga **Google** e cila mundëson ligjërimin me video dhe zë të cilën e kemi rekomanduar ku pas klikimit në atë vegël krijohet klasa virtuale online dhe merret linku përkatës dhe vendoset te fusha e linkut ku pastaj studentët përmes SMU do të klikojnë në këtë link dhe pasi që të klikojnë edhe do të mund të ndjekin ligjëratën (nëse linku është aktiv), por edhe dëshmohet vijueshmëria e tij në ligjëratë në mënyrë automatike pra çështjen vijueshmërisë së studentit e kryen sistemi SMU, çështje tjetër me rëndësi është që në momentin kur plotësohen të dhënat gjatë regjistrimit sistemi do të ju dërgoj linkun në email studentëve (vetëm studentët të cilët e kanë zgjedhur lëndën përkatëse te profesori përkatës) për qasje në SMU dhe pastaj në modulin e tyre në SMU do ta kenë linkun për ndjekje të ligjëratës, gjithashtu sistemi përmes emailit do të njoftoj edhe menaxhmentin e Universitetit për krijim të klasës virtuale ku përmes modulit të tyre edhe menaxhmenti mund ti ndjek ligjëratat përkatëse gjatë intervalit kohor sa është linku aktiv.

Nga Figura 2 pra lista e ligjëratave virtuale sistemi te kolona **Nr. Studentëve** shfaq numrin e studentëve që kanë zgjedhur lëndën përkatëse te profesori përkatës (numri në të majtë) dhe numrin e studentëve që janë ose e kanë ndjekur ligjëratën (numri në të djathtë):

Nëse klikojmë butonin **Fshije** sistemi na e shfaq mesazhin ku na pyet se a jemi të sigurte që dëshirojmë të fshijmë klasën virtuale ku nëse klikojmë **PO** klasa virtuale fshihet ndërsa **ANULO** për anulim të fshirjes

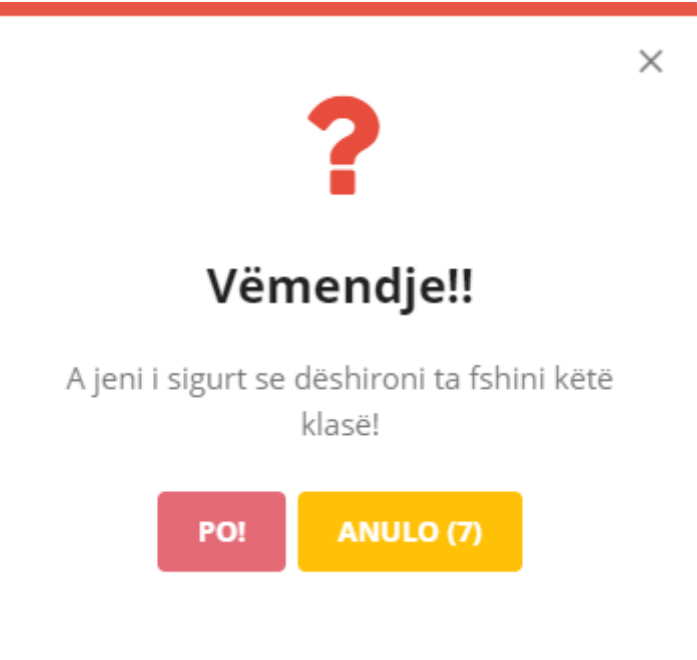

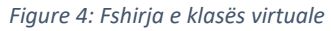

<span id="page-4-0"></span>Nëse klikojmë butonin **Detajet** sistemi na i shfaq detajet e klasës virtuale ashtu si në figurën në vijim:

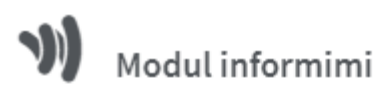

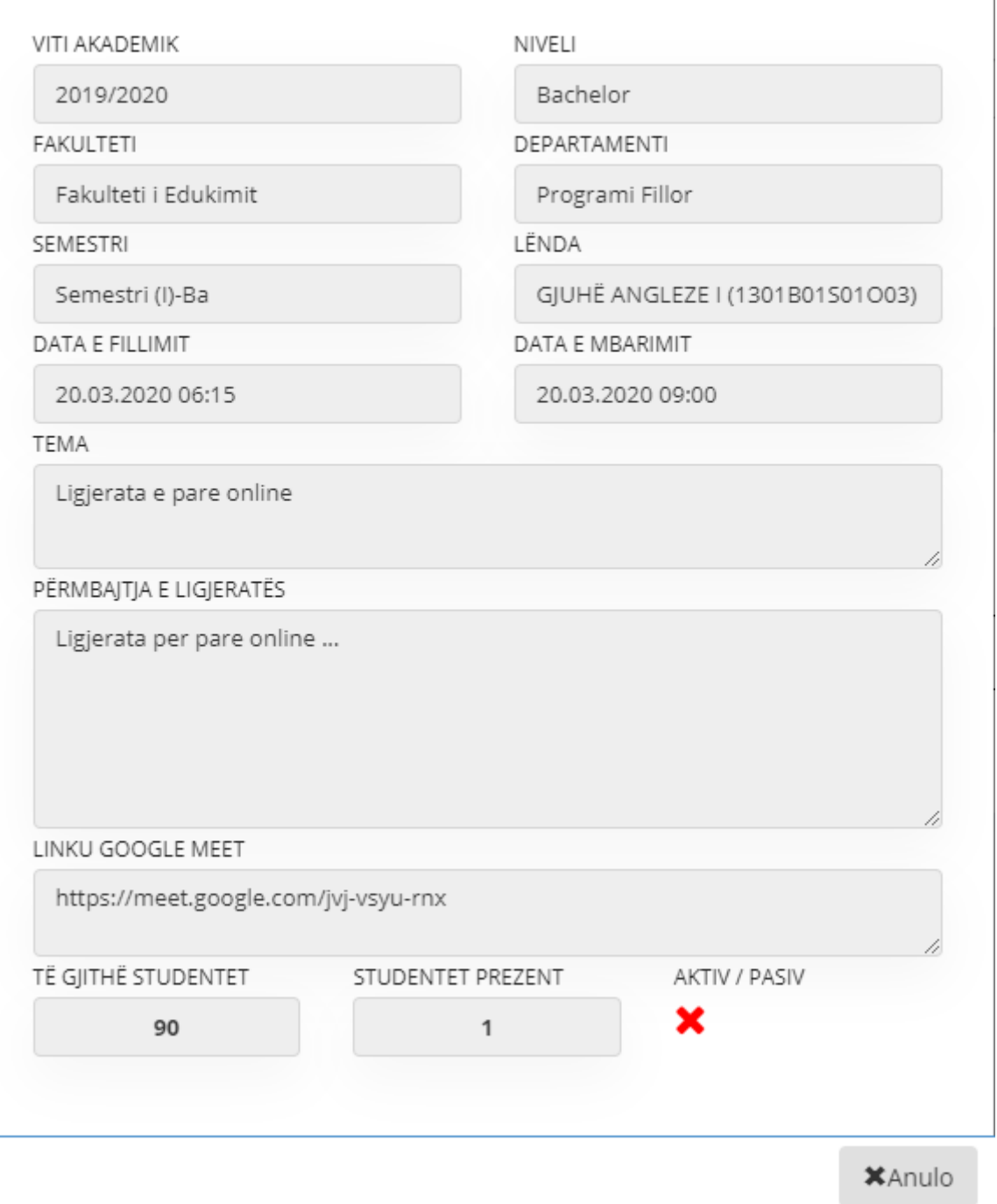

 $\times$ 

*Figure 5: Detajet e klasës virtuale*

<span id="page-5-0"></span>Nëse e kemi bërë ndonjë gabim pas krijimit të klasës virtuale të cilin dëshirojmë të modifikojmë këtë mund ta bëjmë përmes butonit **Modifiko** ku sistemi na e shfaq figurën si në vijim:

# Moduli për editimin e konfigurimit

#### NIVELI

Bachelor

DEPARTAMENTI

Programi Fillor

LËNDA

GJUHË ANGLEZE I (1301B01S01O03)

DATA E FILLIMIT

20-03-2020 18:15

### **FAKULTETI**

Fakulteti i Edukimit

×

SEMESTRI

Semestri (I)-Ba

DATA E MBARIMIT

20-03-2020 21:00

#### **TEMA**

Ligjerata e pare online

#### PËRMBAJTJA E LIGJERATËS

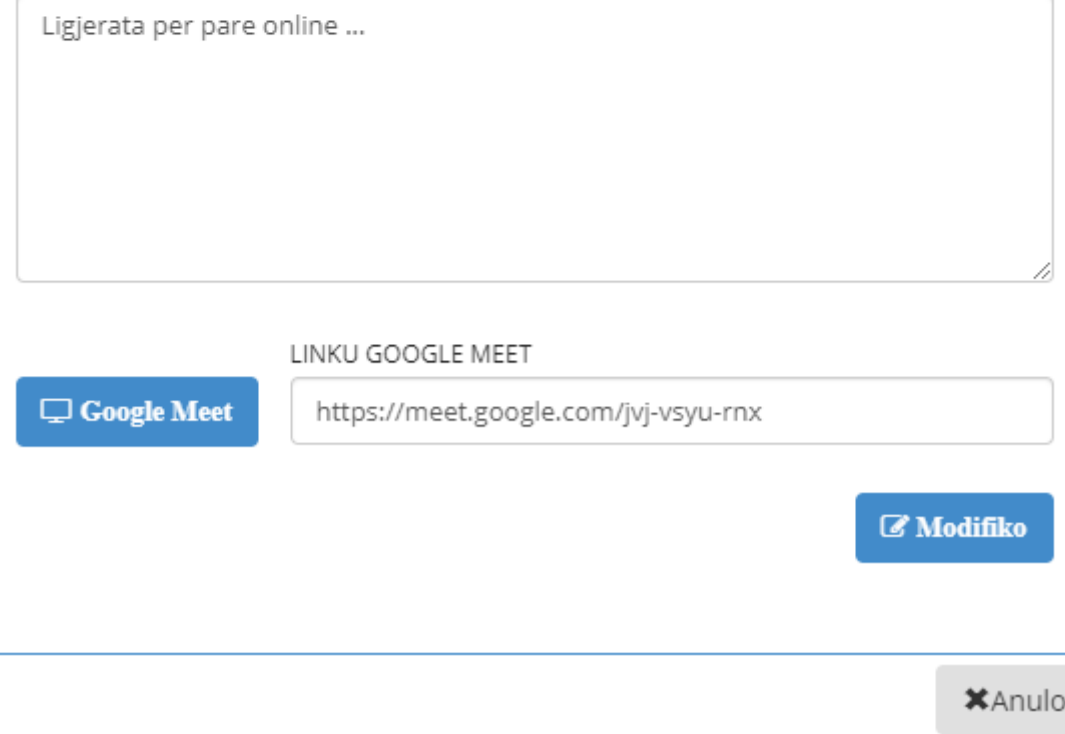

*Figure 6: Modifikimi i klasës virtuale*

<span id="page-6-0"></span>Pas ndryshimit të fushës ose fushave të cilat i kemi gabim klikojmë butonin **Modifiko** dhe na kryhet modifikimi të cilin e dëshirojmë.

Përmes butonave **Printo...(Excel)** dhe **Printo...(PDF)** sistemi na i shfaq listën e studentëve të cilët kanë mundur të marrin pjesë në ligjërata ku gjithashtu këto lista e tregojnë prezencën e tyre në ligjërata me **PO** ose **JO** në vijim do të shfaqen këto lista në të dy format pra Excel dhe PDF.

| Lista e studenteve<br>Viti Akademik: 2019/2020<br><b>Niveli: Bachelor</b><br>Fakulteti: Fakulteti i Edukimit<br>Departamenti: Programi Fillor<br>Semestri: Semestri (I)-Ba<br>Lenda: GJUHË ANGLEZE I (1301B01S01O03) |                    |                  |        |          |                |  |  |
|----------------------------------------------------------------------------------------------------|--------------------|------------------|--------|----------|----------------|--|--|
| Nr.                                                                                                    | <b>EmriMbiemri</b> | <b>IDKartela</b> | Gjinia | E-Mail   | <b>Prezent</b> |  |  |
|                                                                                                    |                    |                  | F      | dr       | Po             |  |  |
|                                                                                                    |                    |                  | М      |          | Jo             |  |  |
| 3                                                                                                    |                    |                  | F      |          | Jo             |  |  |
| 4                                                                                                    |                    |                  | F      |          | Jo             |  |  |
| 5                                                                                                    |                    |                  | F      |          | Jo             |  |  |
| $\overline{6}$                                                                                                    |                    |                  | F      |          | Jo             |  |  |
|                                                                                                    |                    |                  | F      |          | Jo             |  |  |
| $\bf{8}$                                                                                                    |                    |                  | F      |          | Jo             |  |  |
|                                                                                                    |                    |                  | F      |          | Jo             |  |  |
|                                                                                                    |                    |                  | F      |          | Jo             |  |  |
|                                                                                                    |                    |                  | М      |          | Jo             |  |  |
|                                                                                                    |                    |                  | F      |          | Jo             |  |  |
|                                                                                                    |                    |                  | F      |          | Jo             |  |  |
| $\begin{array}{r} 9 \\ 10 \\ 11 \\ 12 \\ 13 \\ 14 \\ \end{array}$                                                                                                    |                    |                  | F      | dh<br>'n | Jo             |  |  |

<span id="page-7-0"></span>*Figure 7: Lista e studentëve - Ligjërata Online (Excel)*

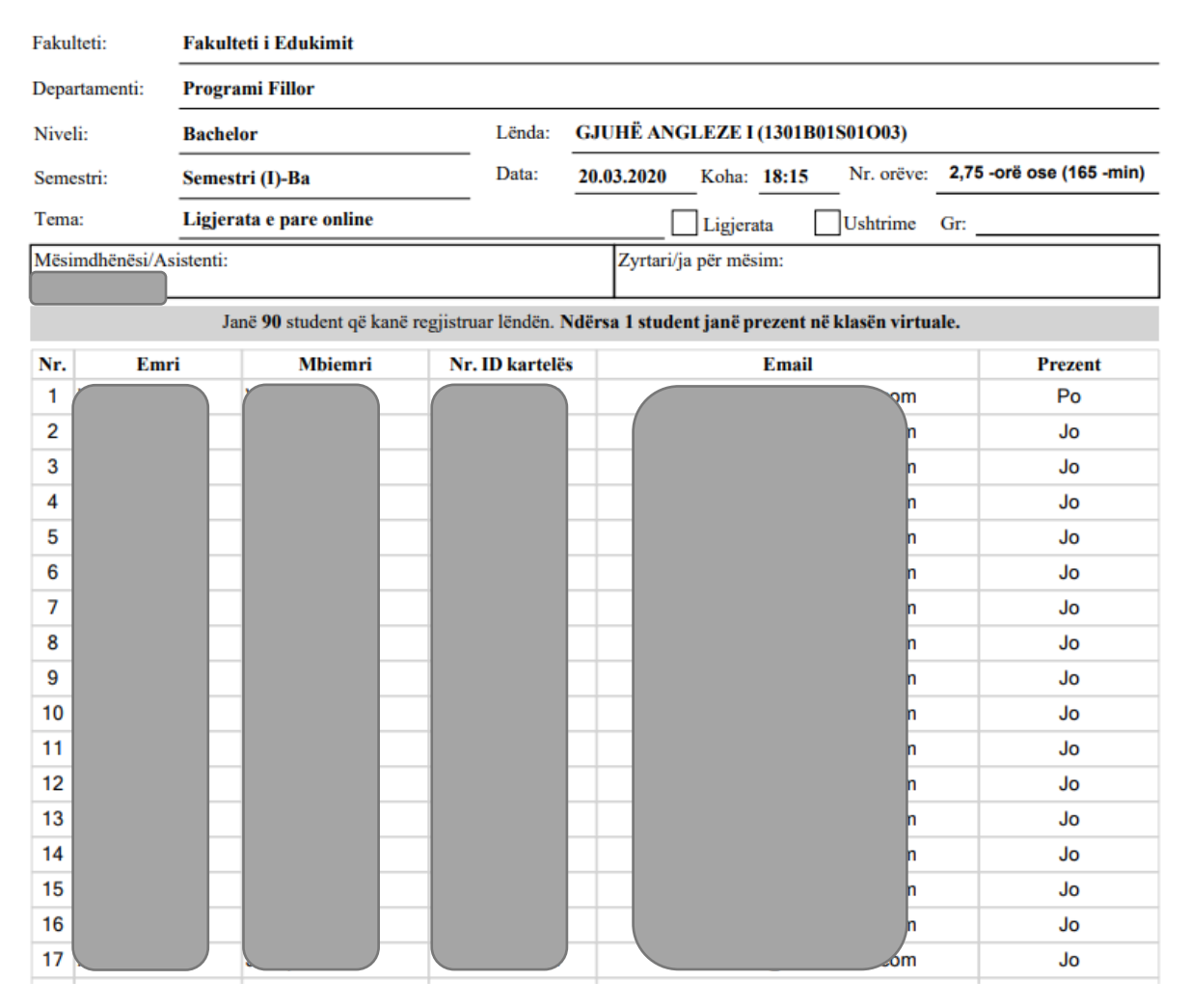

*Figure 8: Lista e studentëve - Ligjërata Online (PDF)*

## <span id="page-8-1"></span><span id="page-8-0"></span>2 Syllabusi

Moduli syllabusi shërben për te regjistruar ne sistem profesori syllabusin e lëndës përkatëse që e ligjëron duke regjistruar në mënyrë elektronike të gjitha detajet që i ka syllabusi i lëndës, pastaj këtu do të ketë qasje për shikim menaxhmenti i Universitetit në mënyrë që të shikoj punën e profesorit dhe do të ketë qasje studenti që e ka zgjedhur lëndën përkatëse të profesorit përmes së cilës mund përveç që mund ti shikoj detajet e syllabusit do të mund edhe të shkarkoj bibliografinë e syllabusit dhe ligjëratat e javëve përkatëse të profesorit nëse i ka të regjistruara.

| $\equiv$                                | HOME PAGE<br>ୢଡ଼<br>Kerko menyne |                      |                                                                                                    | 确<br>$\alpha$ |
|-----------------------------------------|----------------------------------|----------------------|----------------------------------------------------------------------------------------------------|---------------|
| Profesor<br>$\mathcal{L}$ . A $\circ$ 0 |                                  |                      |                                                                                                    | ⋒             |
| <b>合</b> Fillimi                        | NOTIMI                           | TEMA E DIPLOMÉS      | <b>STATISTIKA</b>                                                                                                    | NGARKO        |
| $\angle$ Notimi<br>$>$                  |                                  | $\bullet$            |                                                                                                    | New           |
| B Studenti - Lënda                      |                                  | ⊕                    |                                                                                                    | ≡             |
| <b>Le</b> Tema e diplomês               |                                  |                      |                                                                                                    |               |
| Syllabusi                               | NJOFTIMET                        | SHQYRTIMI I ANKESAVE | APLIKIMI ONLINE                                                                                                    | SEVC          |
| dı Statistika<br>$\rightarrow$          |                                  | New<br><b>New</b>    |                                                                                                    |               |
| $\rightarrow$<br>± Ngarko               | ç                                |                      | ₿                                                                                                    |               |
| <b>E</b> Njoftimet                      |                                  |                      |                                                                                                    |               |
| Shqyrtimi i Ankesave                    | E-KARRIERA                       | E-ANTIPLAGJIATURÉ    | MESMI ONLINE                                                                                                    |               |
| = Aplikimi online >                     |                                  |                      |                                                                                                    |               |
| ▣<br>π.<br>養 Report Bugs                |                                  |                      | $\boldsymbol{\mathsf{x}}$<br>KLASA VIRTUALE<br><b>SYLLABUSI</b><br><b>NGARKO MATERIALE MESIMORE</b><br>STUDENTI - LENDA | œ             |

*Figure 9: Syllabusi*

<span id="page-9-0"></span>Pas klikimit në këtë link sistemi na i shfaq syllabuset të cilat i kemi të regjistruara dhe të cilat kërkohen sipas parametrave që shikohen në figurë.

![](_page_9_Picture_59.jpeg)

*Figure 10: Lista e syllabuseve*

<span id="page-9-1"></span>Nga figura nëse klikojmë butonin **Regjistro** na jepet mundësia për regjistrimin e syllabusit të lëndës përkatëse duke i regjistruar të gjitha detajet e tij kjo shihet në figurat në vijim:

![](_page_9_Picture_60.jpeg)

<span id="page-9-2"></span>*Figure 11: Regjistrimi i syllabusit (1)*

![](_page_10_Picture_105.jpeg)

#### *Figure 12: Regjistrimi i syllabusit (2)*

<span id="page-10-0"></span>![](_page_10_Picture_106.jpeg)

*Figure 13: Regjistrimi i syllabusit (3)*

<span id="page-10-1"></span>Nga figurat për regjistrimin e syllabusit shikohet qartë se si duhet të regjistrohet një syllabus duke i plotësuar fushat përkatëse ku disa fusha janë obligative e disa jo gjithashtu mund të përdoren lloje të ndryshme të formatimit të tekstit, dhe te pjesa e bibliografisë dhe javëve shihet se mund të përdoret butoni shto ku mund të regjistrohen më shumë bibliografi dhe më shumë javë njëkohësisht.

Nga lista e syllabuseve në figurën 10 shihet se ne përmes butonave përkatës mund edhe të deaktivizojmë syllabusin modifikojmë atë dhe regjistrimin e më shumë javëve dhe më shumë bibliografi nëse nuk e kemi bërë atë gjatë regjistrimit. Nëse klikojmë butonin **Modifiko** na shfaqet moduli për modifikim të syllabusit ashtu si në figurën në vijim:

| TË DHËNAT E PËRGJITHSHME                                            |                                        |                                                                       |                                                            |                                                                  |
|---------------------------------------------------------------------|----------------------------------------|-----------------------------------------------------------------------|------------------------------------------------------------|------------------------------------------------------------------|
| <b>VITI AKADEMIK</b><br>2019/2020<br>STATUSI I LËNDËS<br>Obligative | NIVELI<br>Bachelor<br><b>ECTS</b><br>6 | <b>FAKULTETI</b><br>Fakulteti i Edukimit<br>PROFESORI<br>Laura Naka - | <b>DEPARTAMENTI</b><br>Programi Fillor<br><b>ASISTENTI</b> | LÊNDA<br><b>GJUHË ANGLEZE I</b><br>DATA INSERTIMIT<br>22.03.2020 |
|                                                                     |                                        |                                                                       |                                                            |                                                                  |
| <b>TITULLI I SYLLABUSIT</b>                                         |                                        |                                                                       |                                                            |                                                                  |
|                                                                     |                                        | Tituliii testtttt                                                     |                                                            |                                                                  |
|                                                                     |                                        |                                                                       |                                                            |                                                                  |
| QËLLIMI I LËNDES                                                    |                                        |                                                                       |                                                            |                                                                  |
|                                                                     |                                        | Qellimi                                                               |                                                            |                                                                  |
|                                                                     |                                        |                                                                       |                                                            |                                                                  |
|                                                                     |                                        |                                                                       |                                                            |                                                                  |
|                                                                     |                                        |                                                                       |                                                            |                                                                  |
|                                                                     |                                        | Rezultatet e te nxenittt                                              |                                                            |                                                                  |
|                                                                     |                                        |                                                                       |                                                            |                                                                  |
| REZULTATET E TË NXËNIT                                              |                                        |                                                                       |                                                            |                                                                  |
|                                                                     |                                        |                                                                       |                                                            |                                                                  |

<span id="page-10-2"></span>*Figure 14: Modifikimi i syllabusti (1)*

![](_page_11_Picture_48.jpeg)

#### *Figure 15: Modifikimi i syllabusit (2)*

<span id="page-11-0"></span>![](_page_11_Picture_49.jpeg)

![](_page_11_Figure_3.jpeg)

 $\overline{\mathbf{x}}$ 

<span id="page-11-1"></span>Moduli për modifikim

![](_page_11_Picture_50.jpeg)

![](_page_11_Figure_6.jpeg)

<span id="page-11-2"></span>Nëse klikohet butoni **Java** nga Figura 10 lista e syllabuseve mund të bëhet regjistrimi i javëve tjera të cilat si kemi regjistruar më herët për syllabusin përkatës ashtu si në figurën në vijim:

|                                    |            |                                                            |                   | $\blacksquare$ Shto |
|------------------------------------|------------|------------------------------------------------------------|-------------------|---------------------|
| JAVA                               | PËRSHKRIMI | NGARKO DOKUMENTIN                                          | EMRI MATERIALIT   |                     |
| v<br>Java1                         | Përshkrimi | Choose File   No file chosen                               | Emri i Materialit |                     |
|                                    |            | Lejohen: .pdf, .doc, docx, .xlsx, .pttx, .rar, dhe deri ne |                   |                     |
|                                    |            | 40МЬ.                                                      |                   |                     |
|                                    |            | Choose File No file chosen                                 |                   |                     |
| $\boldsymbol{\mathrm{v}}$<br>Java2 | Përshkrimi |                                                            | Emri i Materialit | ೞ                   |
|                                    |            | Lejohen: .pdf, .doc, docx, .xlsx, .pttx, .rar, dhe deri ne |                   |                     |
|                                    |            | 40МЬ.                                                      |                   |                     |
|                                    |            |                                                            |                   | Regjistro           |
|                                    |            |                                                            |                   |                     |
|                                    |            |                                                            |                   | <b>X</b> Anulo      |

*Figure 18: Regjistrimi i javëve të reja të syllabusit*

<span id="page-12-1"></span>Njësoj sikur regjistrimi i javëve tjera bëhet edhe regjistrimi i bibliografisë që nuk është regjistruar ashtu si në figurën në vijim:

![](_page_12_Picture_62.jpeg)

*Figure 19: Regjistrimi i bibliografisë shtesë të syllabusit*

## <span id="page-12-2"></span><span id="page-12-0"></span>3 Ngarko materiale mësimore

Nënmenyja Ngarko materiale mësimore shërben për regjistrimin e materialeve mësimore nga profesori. Formati i fajllave mund të jetë : pdf, doc, docx, xlsx, pttx, rar, dhe me madhësi deri ne 40Mb. Mundë të ngarkohet më shumë se një fajll njëkohësisht. Kjo nënmeny gjendet siç tregohet në figurë:

| $\equiv$                                 | HOME PAGE<br>ୢୢ<br>Kerko menyne |                      |                                                                                                    | 确<br>$\alpha$ |
|------------------------------------------|---------------------------------|----------------------|----------------------------------------------------------------------------------------------------|---------------|
| Profesor<br>$\sim$ $\Delta$ $\,$ $\circ$ |                                 |                      |                                                                                                    | ⋒             |
| <b>合</b> Fillimi                         | NOTIMI                          | TEMA E DIPLOMÉS      | <b>STATISTIKA</b>                                                                                                    | NGARKO        |
| $\angle$ Notimi<br>$>$                   |                                 | $\bullet$            |                                                                                                    | New           |
| B Studenti - Lënda                       |                                 | ⊕                    |                                                                                                    | Ξ             |
| <b>Le</b> Tema e diplomês                |                                 |                      |                                                                                                    |               |
| Syllabusi                                | NJOFTIMET                       | SHQYRTIMI I ANKESAVE | APLIKIMI ONLINE                                                                                                    | SEVC          |
| dı Statistika<br>$\rightarrow$           |                                 | New<br>New           |                                                                                                    |               |
| $\rightarrow$<br>生 Ngarko                | ç                               |                      | ⊵                                                                                                    |               |
| <b>E</b> Njoftimet                       |                                 |                      |                                                                                                    |               |
| 图 Shqyrtimi i Ankesave                   | E-KARRIERA                      | E-ANTIPLAGJIATURE    | MESIMI ONLINE                                                                                                    |               |
| = Aplikimi online >                      |                                 |                      |                                                                                                    |               |
| Ξ<br>養 Report Bugs                       |                                 |                      | $\boldsymbol{\mathsf{x}}$<br>KLASA VIRTUALE<br><b>SYLLABUSI</b><br><b>NGARKO MATERIALE MESIMORE</b><br>STUDENTI - LENDA | œ             |

*Figure 20: Ngarko materialet mësimore*

<span id="page-13-0"></span>Pasi të klikojmë këtë nënmeny na paraqitet forma për regjistrimin e materialeve mësimore ashtu si në figurën në vijim:

![](_page_13_Picture_39.jpeg)

*Figure 21: Regjistrimi i materialeve mësimore*

<span id="page-13-1"></span>Pasi klikojmë butonin **Regjistro** na paraqitet forma për futjen e materialit, e cila tregohet në figurën më poshtë:

![](_page_14_Picture_0.jpeg)

×

![](_page_14_Picture_44.jpeg)

*Figure 22: Moduli i regjistrimit të materialeve mësimore*

<span id="page-14-0"></span>Fajllat e ngarkuara mund ti shohim duke zgjedhur lëndën përkatëse e më pas butonin kërko. Shembull i një fajlli të ngarkuar është paraqitur në figurën më poshtë Ku përveç informatave rreth materialit shohim se kemi fushën aktiv qe tregon se a kanë qasje studentët ne atë fajll.

Nëse kanë qasje kjo fushë plotësohet me  $\blacktriangledown$  përndryshe merr formën  $\blacktriangledown$ . Kjo qasje mund të rrregullohet përmes butonave **Aktivizo / Deaktivizo.**

![](_page_15_Picture_60.jpeg)

*Figure 23: Lista e materialeve të ngarkuara*

<span id="page-15-1"></span>Nëse klikojmë ikonën në kolonën Detajet na shfaqet pamja tjetër përmes së cilës mund të shkarkohen materialet e ngarkuara nga profi, mund të deaktivizohen fajllat përkatës, mund të ndryshohet fajlli përkatës dhe mund të regjistrohen ngarkime të tjera kjo shikohet përmes figurëns në vijim:

![](_page_15_Picture_61.jpeg)

### <span id="page-15-2"></span><span id="page-15-0"></span>4 Studenti - Lënda

Moduli Studenti – Lënda shërben për profesorin për të shikuar se cilët student e kanë regjistruar lëndën e tij të cilën e ligjëron.

| $\equiv$                       | HOME PAGE<br>ୢଡ଼<br>Kěrko menyně |                      |                                                                                                 | 确<br>$\alpha$                    |
|--------------------------------|----------------------------------|----------------------|-------------------------------------------------------------------------------------------------|----------------------------------|
| Profesor                       |                                  |                      |                                                                                                 | ҩ                                |
|                                |                                  |                      |                                                                                                 |                                  |
| <b>合</b> Fillimi               | NOTIMI                           | TEMA E DIPLOMÉS      | <b>STATISTIKA</b>                                                                               | NGARKO                           |
| $\angle$ Notimi<br>$>$         |                                  | $\bullet$            |                                                                                                 | New                              |
| B Studenti - Lënda             |                                  | ⊕                    |                                                                                                 | Ξ                                |
| <b>Le</b> Tema e diplomës      |                                  |                      |                                                                                                 |                                  |
| Syllabusi                      | NJOFTIMET                        | SHQYRTIMI I ANKESAVE | APLIKIMI ONLINE                                                                                 | SEVC                             |
| $\rightarrow$<br>dı Statistika | New                              | <b>New</b>           |                                                                                                 |                                  |
| ± Ngarko<br>$\rightarrow$      | ç                                |                      | ₿                                                                                               |                                  |
| <b>E</b> Njoftimet             |                                  |                      |                                                                                                 |                                  |
| Shqyrtimi i Ankesave           | E-KARRIERA                       | E-ANTIPLAGJIATURE    | MESIMI ONLINE                                                                                   |                                  |
| Aplikimi online >              |                                  |                      |                                                                                                 |                                  |
| 養 Report Bugs                  |                                  |                      | ×<br>KLASA VIRTUALE<br><b>SYLLABUSI</b><br><b>NGARKO MATERIALE MESIMORE</b><br>STUDENTI - LENDA | $\mathbf{Q}_{\alpha}^{\text{B}}$ |

*Figure 25: Studenti – Lënda*

<span id="page-16-0"></span>Pas klikimit në këtë link na shfaqet formë për kërkimin e studentëve të cilët e kanë zgjedhur lëndën përkatëse dhe kërkimi bëhet duke i zgjedhur të gjitha parametrat për kërkim:

![](_page_16_Picture_80.jpeg)

*Figure 26: Studenti - Lënda kërkimi*

![](_page_16_Picture_81.jpeg)

<span id="page-16-1"></span>Pas zgjedhjes së lëndës të cilën dëshirojmë na shfaqet lista e studentëve ashtu si në figurën në vijim:

*Figure 27: Lista e studentëve*

<span id="page-16-2"></span>Nga figura e fundit shihet se kjo listë mund të gjenerohet në fajllet .PDF dhe .EXCEL përmes butonave **Printo...(Excel)** dhe **Printo... .** Këto lista janë ashtu si në figurat në vijim:

![](_page_17_Picture_43.jpeg)

*Figure 28: Lista e studentëve (PDF)*

<span id="page-17-0"></span>![](_page_17_Figure_2.jpeg)

<span id="page-17-1"></span>*Figure 29: Lista e studentëve (Excel)*

### <span id="page-18-0"></span>5 Google meet

Për të nisur një orë mësimore virtuale Universiteti ka marrë vendim për përdorimin e Google Meet dhe Google Classroom.

Linkun për qasje në Google Meet mund ta gjeni në SMU gjatë regjistrimit të klasës virtuale të cilin pastaj e kopjoni dhe e vendosni te fusha e linkut sepse pastaj ky link do të përdoret nga studentët për qasje kjo shihet përmes figurës në vijim:

![](_page_18_Picture_65.jpeg)

*Figure 30: Google meet linku*

<span id="page-18-1"></span>Fillimisht mësimdhënësi duhet të qaset në emailin zyrtar në gmail dhe pas qasjes përmes emailit zyrtar klikohet në linkun nga figura e fundit dhe pas klikimit na shfaqet figura si në vijim:

![](_page_19_Picture_0.jpeg)

*Figure 31: "Join or Start a Meeting" butoni për të filluar një mësim online*

<span id="page-19-0"></span>Ju hapet dritarja si në figurën 31, ku duhet të shënoni emrin e mësimit/klasës ose lëndës, shembull si në figurë "Lënda – Mësimi Online – Java 4" dhe klikoni butonin Continue për të vazhduar tutje.

![](_page_19_Picture_62.jpeg)

Enter the meeting code or nickname. To start your own meeting, enter a nickname or leave blank.

Mesimi Online

Continue

*Figure 32: Emërtimi i mësimit online*

<span id="page-19-1"></span>Pas klikimit në butonin **Continue** nga figura e fundit na shfaqet figura si në vijim:

![](_page_20_Picture_0.jpeg)

*Figure 33: Fillimi i mësimit online*

<span id="page-20-0"></span>Pasi keni klikuar nga hapi i mësipërm butonin Join now, ju shfaqet dritarja si në figurën në vijim, dhe duhet të kopjoni linkun e klasës/mësimit online duke e kopjuar linkun i cili shihet si në figurën në vijim. Dhe ky link pastaj duhet të vendoset te regjistrimi i klasës virtuale ashtu siç është shpjeguar te Kapitulli klasa virtuale.

![](_page_20_Picture_78.jpeg)

*Figure 34: Kopjimi i linkut të klasës virtuale*

<span id="page-20-1"></span>Në figurën në vijim tregohet lista e pjesëmarrësve në ligjërata të cilën profesori mund ta shikojë në çdo kohë dhe gjithashtu edhe mund të bisedoj me studentët përmes zërit ose edhe përmes chat duke shkruar:

![](_page_21_Picture_0.jpeg)

*Figure 35: Lista e pjesëmarrësve në ligjërata*

<span id="page-21-0"></span>Për të filluar profesori me prezantimin duhet të klikojë në butonin **Present now** si në figurën në vijim:

![](_page_21_Picture_3.jpeg)

*Figure 36: Fillimi i prezantimit të ligjëratave*

<span id="page-21-1"></span>Pas klikimit të butonit Present Now ju shfaqet një meny ku kërkohet të zgjidhet forma e prezantimit, shih figurën në vijim.

- a) Your entire screen Ky opsion ju mundëson pjesëmarrësve/studentëve në mësimin online që të shohin komplet pamjen e pajisjes tuaj laptopit, kompjuterit (shembull: të gjithë desktopin, dokumentat e hapura etj)
- b) A Window Ky opsion ju mundëson pjesëmarrësve në mësimin online që të shohin vetëm dritaren që ju i 'u mundësoni të shohin. Ky opsion **preferohet** që të përdoret sepse pjesëmarrësve/studentëve ju mundëson të shohin **vetëm** dritaren e prezantimit tuaj si në Power Point, Word apo ndonjë aplikacion tjetër që e përdor mësimdhënësi.

![](_page_22_Picture_0.jpeg)

*Figure 37: Zgjedhja e formës së prezantimit*

<span id="page-22-0"></span>Pas zgjedhjes së opsionit **b) A Window,** shfaqet dritarja si në figurën 37. Pasi të keni hapur aplikacionin tuaj që do të prezantoni (shembull Power Point etj.) e zgjidhni atë aplikacion si në figurën në vijim. Në këtë figurë është hapur Power Point paraprakisht.

Pasi që e keni zgjedh aplikacionin për prezantim klikoni butonin Share si në figurën në vijim:

#### Share an application window

Chrome wants to share the contents of your screen with meet.google.com. Choose what you'd like to share.

![](_page_22_Picture_6.jpeg)

*Figure 38: Zgjedhja e prezentimit*

Cancel

**Share** 

<span id="page-22-1"></span>Në figurën në vijim është paraqitur se si duket dritarja kur ju jeni duke prezantuar

![](_page_23_Picture_74.jpeg)

*Figure 39: Prezentimi*

<span id="page-23-0"></span>Nëse profesori klikon butonin **People** nga figura e fundi i shfaqen lista e pjesëmarrësve në ligjërata ku i pari në listë është emri dhe mbiemri i profesorit përkatës ndërsa i dyti në listë është prezantimi i tij që është duke ia shfaqur studentëve ku këtë prezantim mund ta aktivizoj/deaktivizoj në çdo kohë, kjo shihet përmes figurës në vijim:

![](_page_23_Picture_3.jpeg)

*Figure 40: Prezentimi i ligjëratës*

<span id="page-23-1"></span>Mësimdhënësi mund ta bëjë mësimin interaktiv ose jo, duke ju mundësuar edhe aktivizimin/deaktivizimin e mikrofonave të pjesëmarrësve/studentëve në mësimin online, duke klikuar në butonin 1 që është paraqitur në figurën në vijim. Ndërsa në butonin 2 mund të bëjë largimin e pjesëmarrësit/studentit.

![](_page_24_Picture_0.jpeg)

*Figure 41: Aktivizimi/dekaktivizimi i mikrofonit dhe largimi i pjesëmarrësit*

<span id="page-24-0"></span>Mësimdhënësi në fund e mbyll mësimin duke klikuar në butonin që është paraqitur në figurën në vijim:

![](_page_24_Figure_3.jpeg)

 $\overline{a}$ 

 $\boxed{\text{cc}}$ 

Turn on captions

 $\left| \cdot \right|$ 

You are presenting

 $\colon$ 

<span id="page-24-1"></span>![](_page_24_Picture_4.jpeg)

*Figure 42: Mbyllja e mësimit online*

 $\hat{\mathbf{r}}$ 

 $\bullet$ 

# <span id="page-25-0"></span>6 Lista e figurave

![](_page_25_Picture_7.jpeg)